## ACCESSING STUDENT FEES – REVTRAK

- 1) Go to<https://azleisd.revtrak.net/>
- 2) Select LOGIN

Azle Independent School District

3) Either login or select "CREATE NEW ACCOUNT" if you don't have an account with Revtrak yet.

食

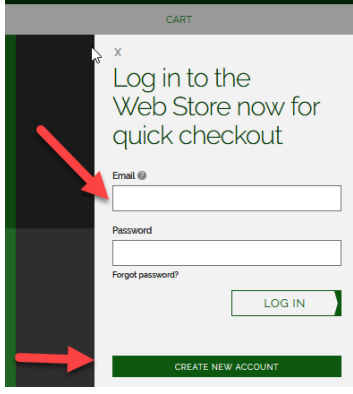

4) After you login, Select "School Fees"

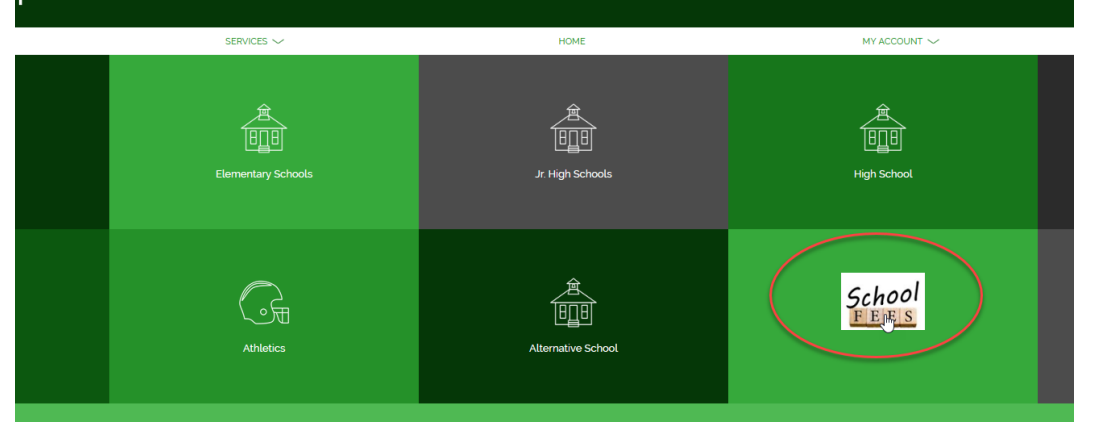

5) Select the Pay Student Fees button

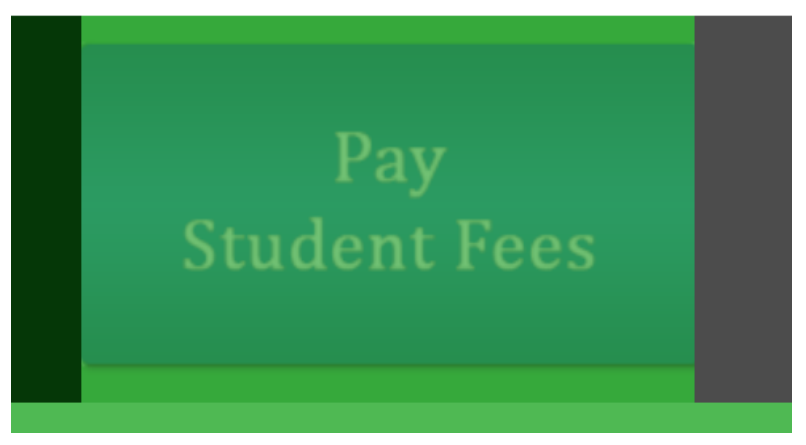

## 6) Select ADD STUDENT

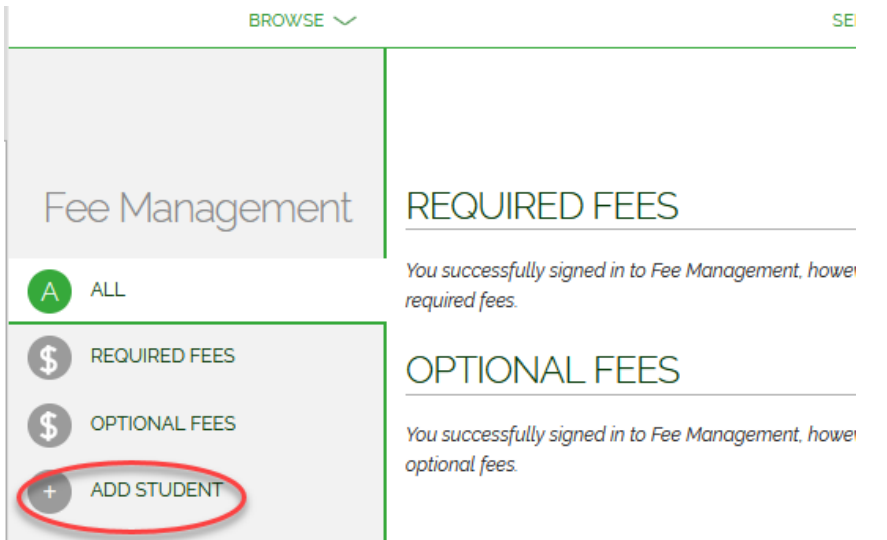

- 7) Enter your student ID and the student pin. The student pin is the same as the student ID. If your ID has leading zeros, do not enter them. Ex. If the student ID is 000102, enter only 102.
- 8) Your required and optional fees will automatically populate. Only the fees that are assigned to your student will be in this list.

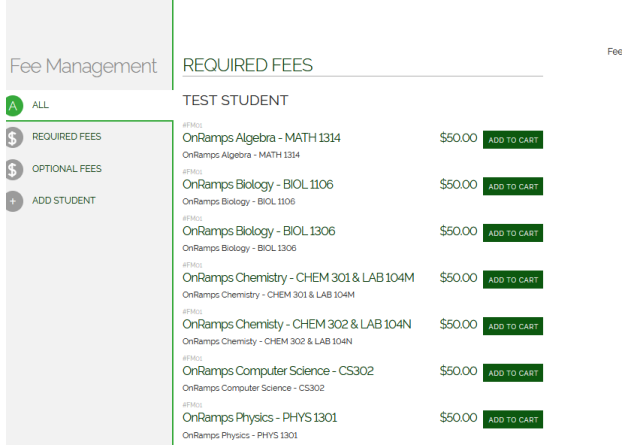

9) Add to cart the fees you are going to pay. Partial payments are allowed to be made if you need to make multiple payments. Once you set the payment amount, select add to cart. The cart will pop-up on the right side of the screen.

![](_page_1_Picture_66.jpeg)

10) Select "CHECKOUT" once you are ready.<br>  $\overline{C}$  CART

![](_page_2_Picture_1.jpeg)

![](_page_2_Picture_2.jpeg)

11) Confirm your information, add a payment method, and place your order. Do not forget to mark the reCAPTCHA.

![](_page_2_Figure_4.jpeg)

12) A receipt will populate. Hold on to this.